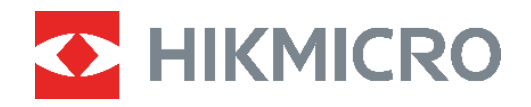

# **ECO&ECO-V**

# サーマルカメラ ユーザーマニュアル

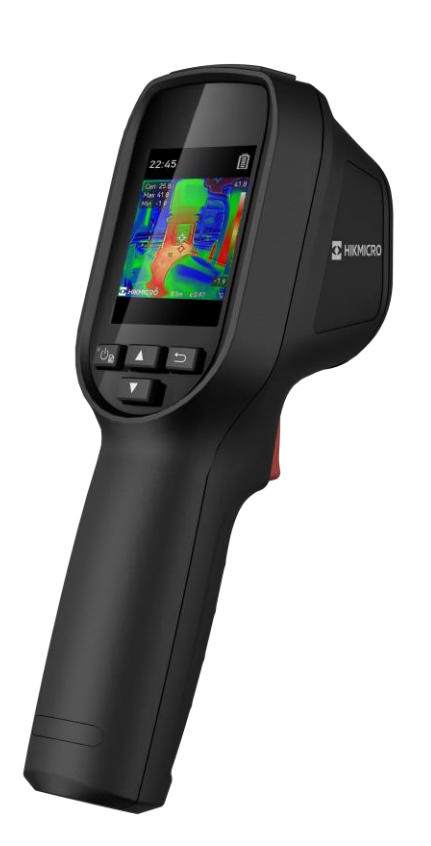

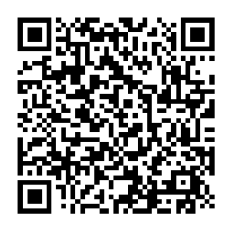

お問い合わせ先

## 安全上の指示

本書で使用されている記号は以下のように定義されます。

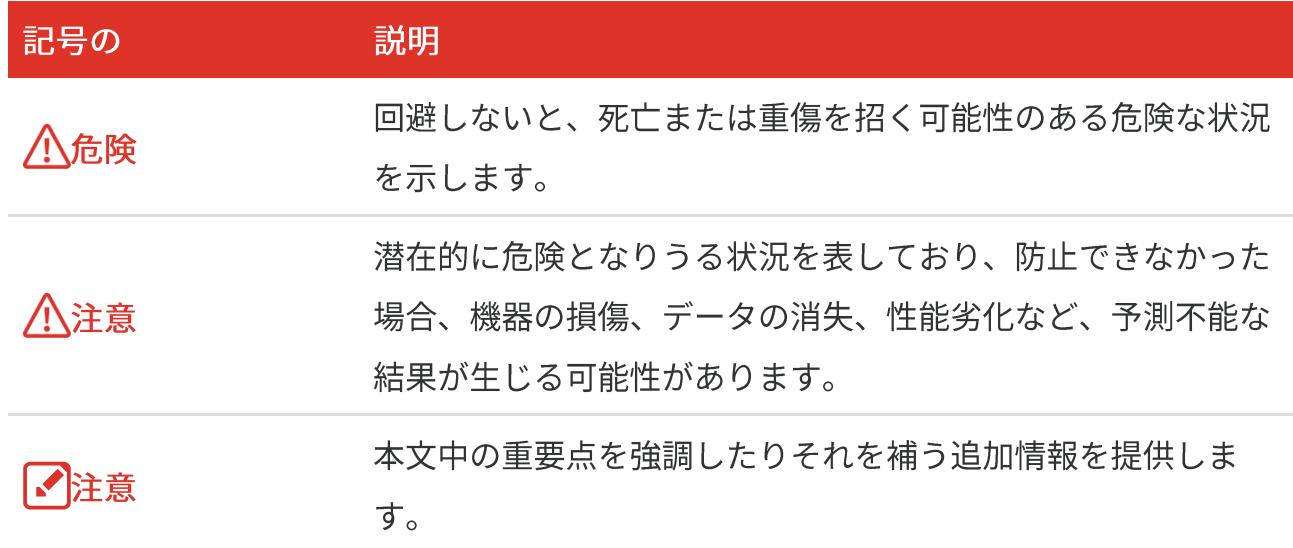

これらの指示は、ユーザーが製品を正しく使用し、危険や財産損失を回避できるように保 証することを目的としています。ご使用の前に、安全情報をよくお読みください。

法規と規則

◆ 製品の使用にあたって、お住まいの地域の電気安全性に関する法令を厳密に遵守する必 要があります。

#### 輸送

- ◆ 輸送中は、デバイスを元のパッケージまたは類似したパッケージに梱包してください。
- ◆ 開梱後は、後日使用できるように、梱包材を保存しておいてください。不具合が発生し た場合、元の梱包材を使用して工場に機器を返送する必要があります。元の梱包材を使 用せずに返送した場合、破損が発生する恐れがありますが、その際に、当社は一切責任 を負いません。
- ◆ 製品を落下させたり、物理的な衝撃を与えないでください。本器を電磁妨害から遠ざけ てください。

電源

- ◆ 入力雷圧は、IEC62368 規格の限定雷源(5V DC、2A)を満たす必要があります。詳細 情報に関しては技術仕様を参照してください。
- ◆ プラグが適切に電源ソケットに接続されていることを確認してください。
- ◆1台の電源アダプターに2台以上の機器を接続してはなりません。過負荷によって過熱し たり、火災発生の危険があります。
- ◆ 正規メーカーより供給された電源アダプターを使用してください。電源の詳細な要件に ついては、製品仕様を参照してください。

バッテリー

- ◆ 注意: バッテリーを不正な種別のものと交換すると爆発の危険があります。同一または 同等のタイプのものとだけ交換してください。バッテリーのメーカーによって提供され た指示に準拠して、使用済みバッテリを処分してください。
- ◆ 不正な種別のバッテリーとの不適切な交換は、安全装置を無効にする場合があります (たとえば、一部のリチウムバッテリータイプの場合など)。
- ◆ バッテリーを火や高温のオーブンの中に投入したり、バッテリーを機械的に粉砕したり 切断したりしないでください。爆発の原因となることがあります。
- ◆ バッテリーを非常に高温の環境に放置しないでください。爆発や、可燃性の液体および ガスの漏出を引き起こす可能性があります。
- ◆ バッテリーを極端に低い空気圧下に置かないでください。爆発したり、可燃性の液体や ガスが漏出する恐れがあります。
- ◆ バッテリーのメーカーによって提供された指示に準拠して、使用済みバッテリを処分し てください。
- ◆ 内蔵バッテリーは取り外しできません。修理については必要に応じてメーカーにお問い 合わせください。
- ◆ バッテリーを長期保存する場合は、半年に一度はフル充電して、バッテリの品質を保つ ようにしてください。これを怠った場合、破損の原因となります。
- ◆ 認定メーカーのバッテリーをご使用ください。バッテリーの詳細な要件については、製 品仕様を参照してください。

Eco&Eco-Vユーザーマニュアル

- ◆ 付属の充電器で種類が異なるバッテリーを充電しないでください。充電中は、充電器の 2m以内に可燃物がないことをご確認ください。
- ◆ 暖房器具や火気の近くにバッテリーを置かないでください。直射日光を避けてくださ  $\mathsf{U}_\alpha$
- ◆ 化学熱傷の恐れがありますので、絶対にバッテリーを飲み込まないでください。
- ◆お子様の手の届くところにバッテリーを置かないでください。
- ◆ デバイスの電源がオフで、バッテリーが満充電されている状態では、時間設定は 60日 間保持できます。
- ◆ 標準の電源アダプターは 5V です。

メンテナンス

- ◆ 製品が正しく動作しない場合、販売店または最寄りのサービスセンターに連絡してくだ さい。承認されていない修理や保守行為による問題について、当社はいかなる責任も負 いません。
- ◆ 必要ならば、エタノールを少量含ませたきれいな布でデバイスを静かに拭きます。
- ◆ メーカーが指定していない方法で使用した場合、デバイスが提供する保護機能が損なわ れる恐れがあります。
- ◆本カメラは、画質と測定精度を最適化するために、定期的に自己キャリブレーションを 実行します。このプロセスで、画像が短時間静止し、検知器の前でシャッターが動く際 に「カチッ」という音が聞こえます。起動中や、非常に低温または高温の環境では、自 己キャリブレーションがより頻繁に実行されます。これは、カメラの最適な性能を確保 するための正常な動作です。

#### キャリブレーションサービス

◆年に一度、キャリブレーションのためにデバイスを返送することをお勧めします。メン テナンス拠点については、最寄りの販売店にお問い合わせください。より詳細なキャリ ブレーションサービスについては、

https://www.hikmicrotech.com/en/calibrationservices/2 を参照してください。

#### 使用環境

- ◆実行環境がデバイスの要件を満たしていることを確認します。動作温度は-10℃~50℃ (14°F〜122°F)で、動作湿度は95%以下です。
- ◆ デバイスは、海抜2,000メートル以下の地域でのみ安全に使用することができます。
- ◆ デバイスは、乾燥して換気の良い環境に配置してください。
- ◆ デバイスを強い雷磁波や埃の多い環境にさらさないでください。
- ◆ レンズを太陽や極端に明るい場所に向けないでください。
- ◆ レーザー装置を使用している場合は、デバイスのレンズがレーザービームにさらされて いないことを確認してください。焼損するおそれがあります。
- ◆ レンズを太陽や極端に明るい場所に向けないでください。
- ◆ このデバイスは屋内および屋外での使用に適していますが、濡らさないようにご利用く ださい。
- ◆ 防水レベルはIP54です。
- ◆ 汚染度は2です。

#### テクニカルサポート

https://www.hikmicrotech.com/en/contact-us.htmlポータルは、HIKMICROのお客様が HIKMICRO製品を最大限に活用する上で役立ちます。ポータルから、サポートチーム、ソ フトウェアとドキュメント、サービスの連絡先などにアクセスできます。

#### 緊急

◆ デバイスから煙や異臭、異音が発生した場合、すぐに雷源を切り、雷源ケーブルを抜い て、サービスセンターにご連絡ください。

#### レーザー光に関する補足警告

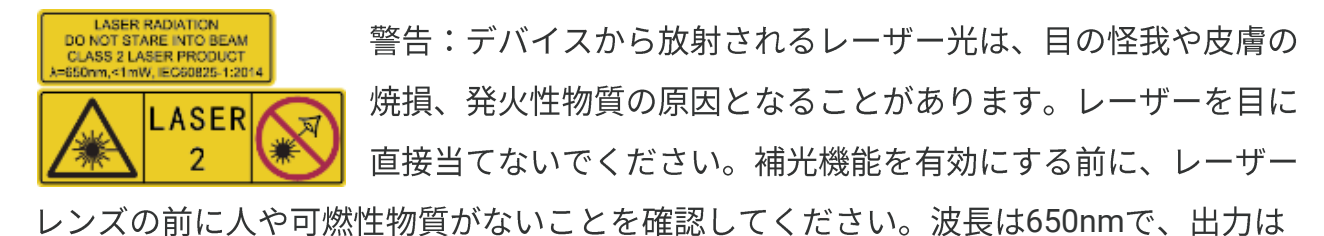

1mW未満です。レーザーはIEC60825-1:2014規格に適合しています。

レーザーのメンテナンス:レーザーを定期的にメンテナンスする必要はありません。レ ーザーが機能しない場合は、保証期間中にレーザーアセンブリを工場で交換する必要があ ります。レーザーアセンブリを交換する際は、デバイスの電源をオフにしてください。注 意 - ここで指定されている以外の制御、調整、または手順の実行などを行うと、危険な 放射線にさらされる可能性があります。

#### メーカー住所

310052 中国浙江省杭州市浜江区西興地区段鳳通り399号2棟ユニットB 313号室 Hangzhou Microimage Software Co., Ltd.

#### 法令順守通知

本サーマルシリーズ製品は、アメリカ合衆国、欧州連合、英国などワッセナー・アレンジ メントの会員国を含むがそれだけに限定されない各国·各地域で、輸出管理の対象となる 可能性があります。サーマルシリーズ製品を外国へ転送・輸出・再輸出する場合は、貴社 の法務・コンプライアンス部門もしくは自国の政府機関に、輸出ライセンスの条件につい てご確認ください。

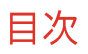

## 目次

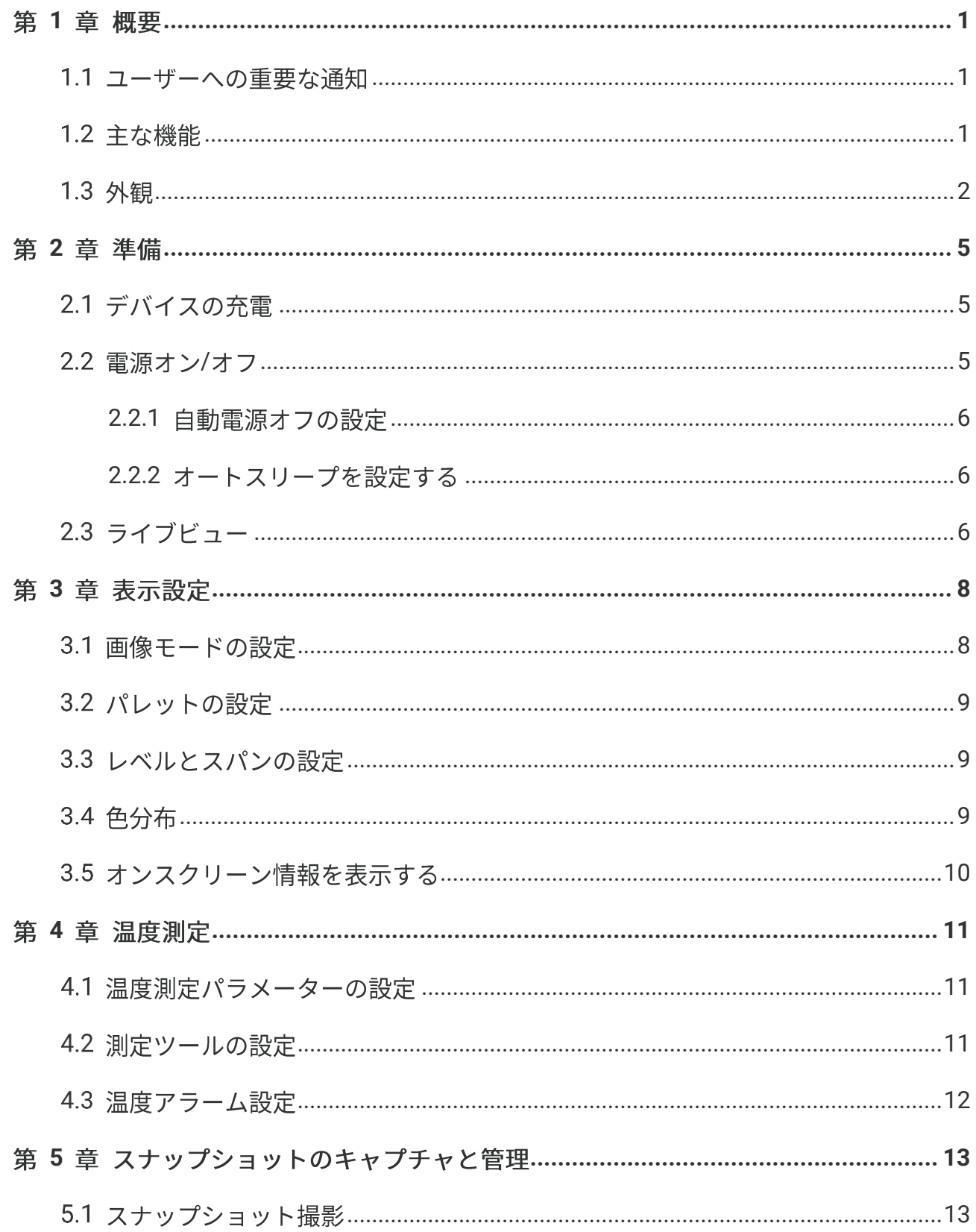

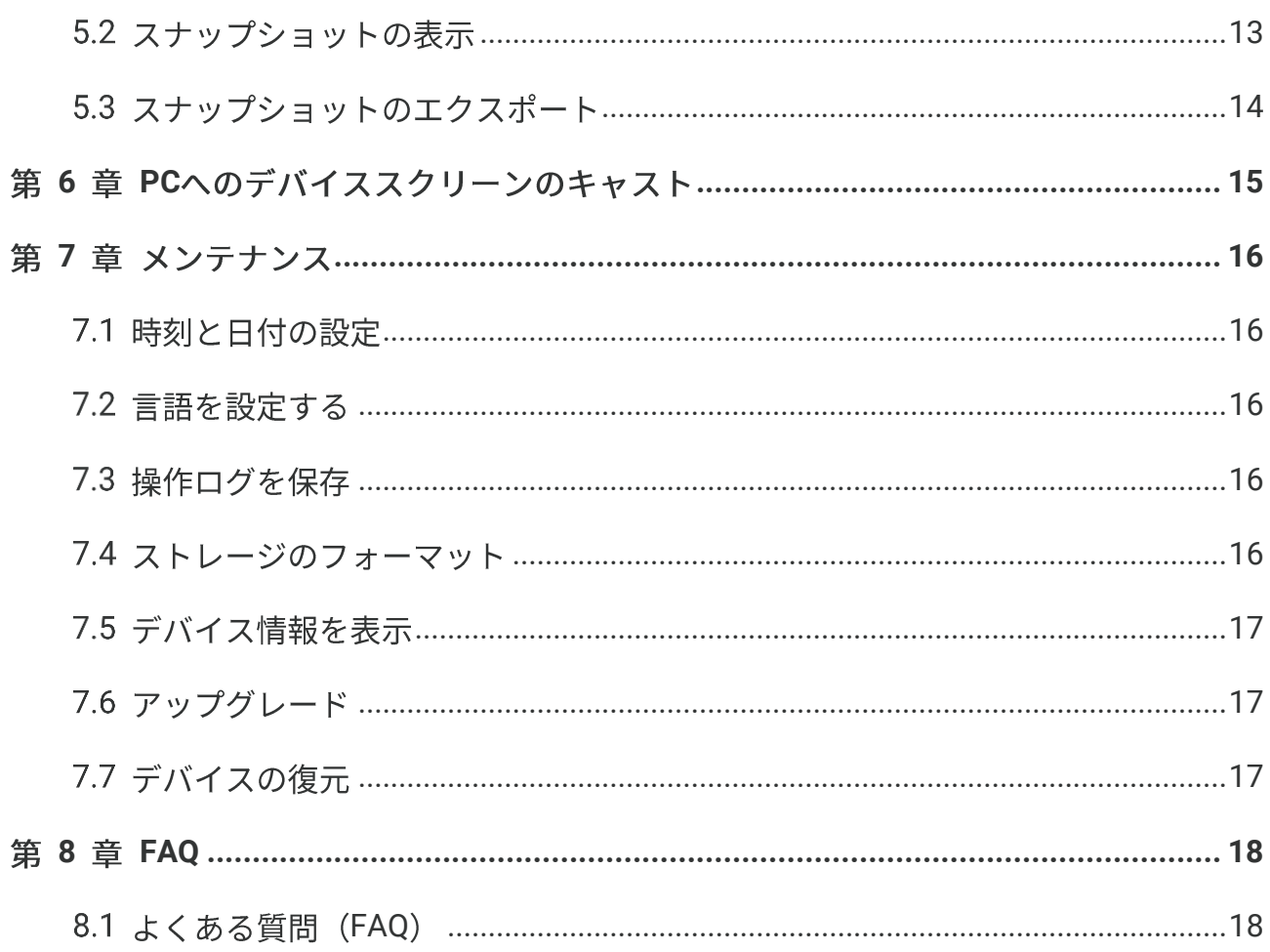

目次

## 第1章 概要

#### <span id="page-8-1"></span><span id="page-8-0"></span>1.1 ユーザーへの重要な通知

このマニュアルでは、複数のカメラモデルの機能について説明します。シリーズのカメラ モデルには異なる機能があるため、このマニュアルには特定のカメラモデルに当てはまら ない記述や説明が含まれている場合があります。

シリーズのすべてのカメラモデルが、モバイルアプリケーション、ソフトウェア、および このマニュアルに記載されている(または記載されていない)すべての機能をサポートし ているわけではありません。詳細については、アプリケーションおよびソフトウェアのユ ーザーマニュアルを参照してください。

このマニュアルは定期的に更新されます。つまり、このマニュアルには、最新のファーム ウェア、モバイル クライアント、およびソフトウェアの新機能に関する情報が含まれて いない可能性があります。

### <span id="page-8-2"></span>1.2 主な機能

#### 温度測定

デバイスはリアルタイムで温度を検出し、画面に表示します。

パレット

デバイスは複数のパレットをサポートし、鮮やかな画像を得るためにさまざまなパレット を選択できます。

#### **SuperIR**

デバイスはSuperIRをサポートし、オブジェクトの輪郭を強化して画像表示を改善しま す。

#### クライアントソフトウェアの接続

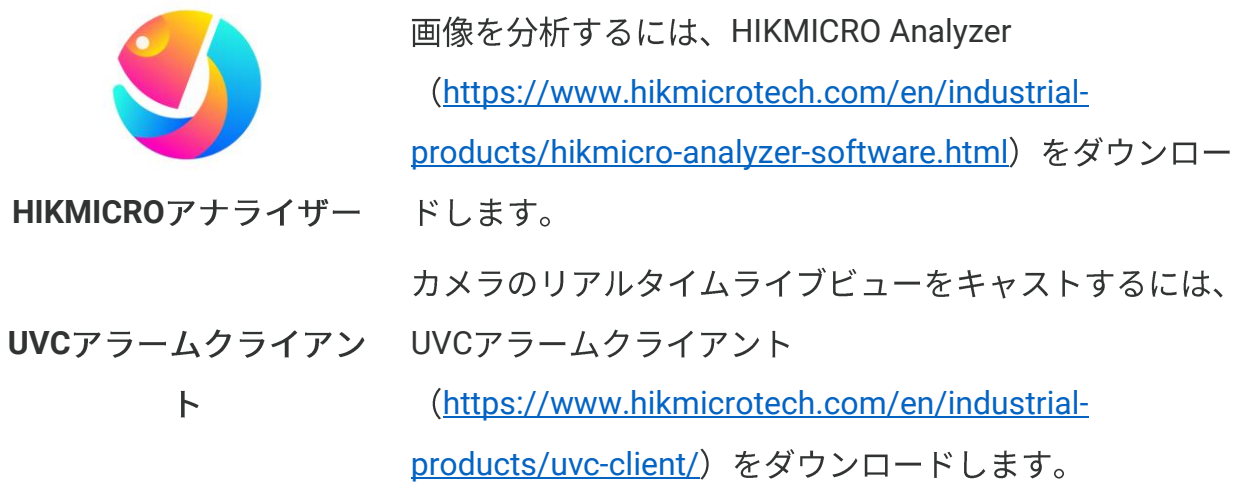

概要

■注意 ア、およびこのマニュアルに記載されている(または記載されていない)すべての機 能をサポートしているわけではありません。詳細については、アプリケーションおよ びソフトウェアのユーザーマニュアルを参照してください。

## <span id="page-9-0"></span>1.3 外観

カメラのモデルによって外観やコンポーネントが異なる場合があります。実際の製品を参 照してください。

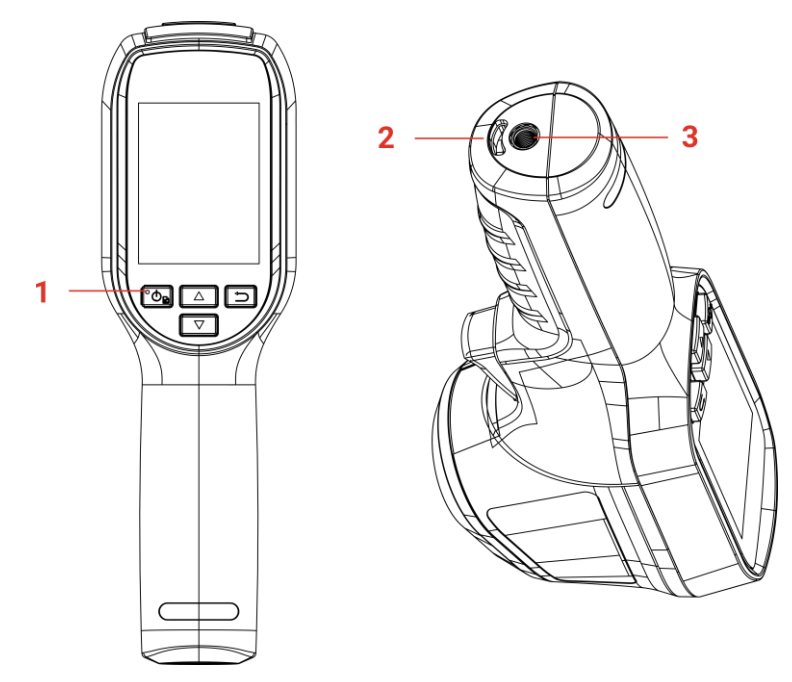

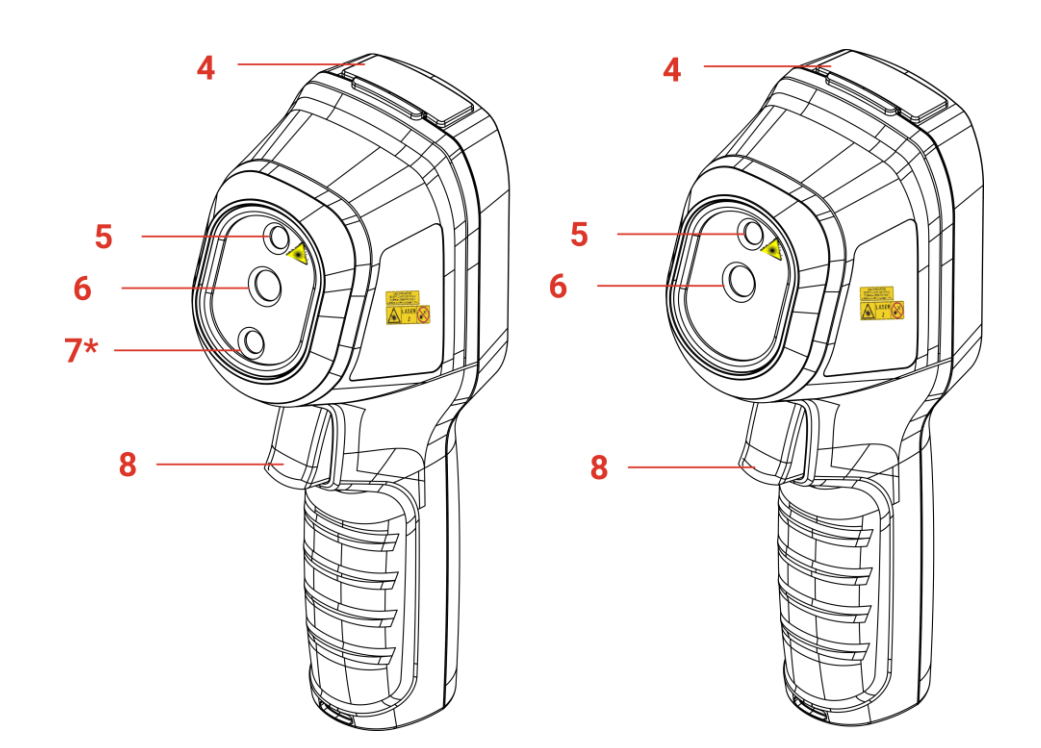

概要

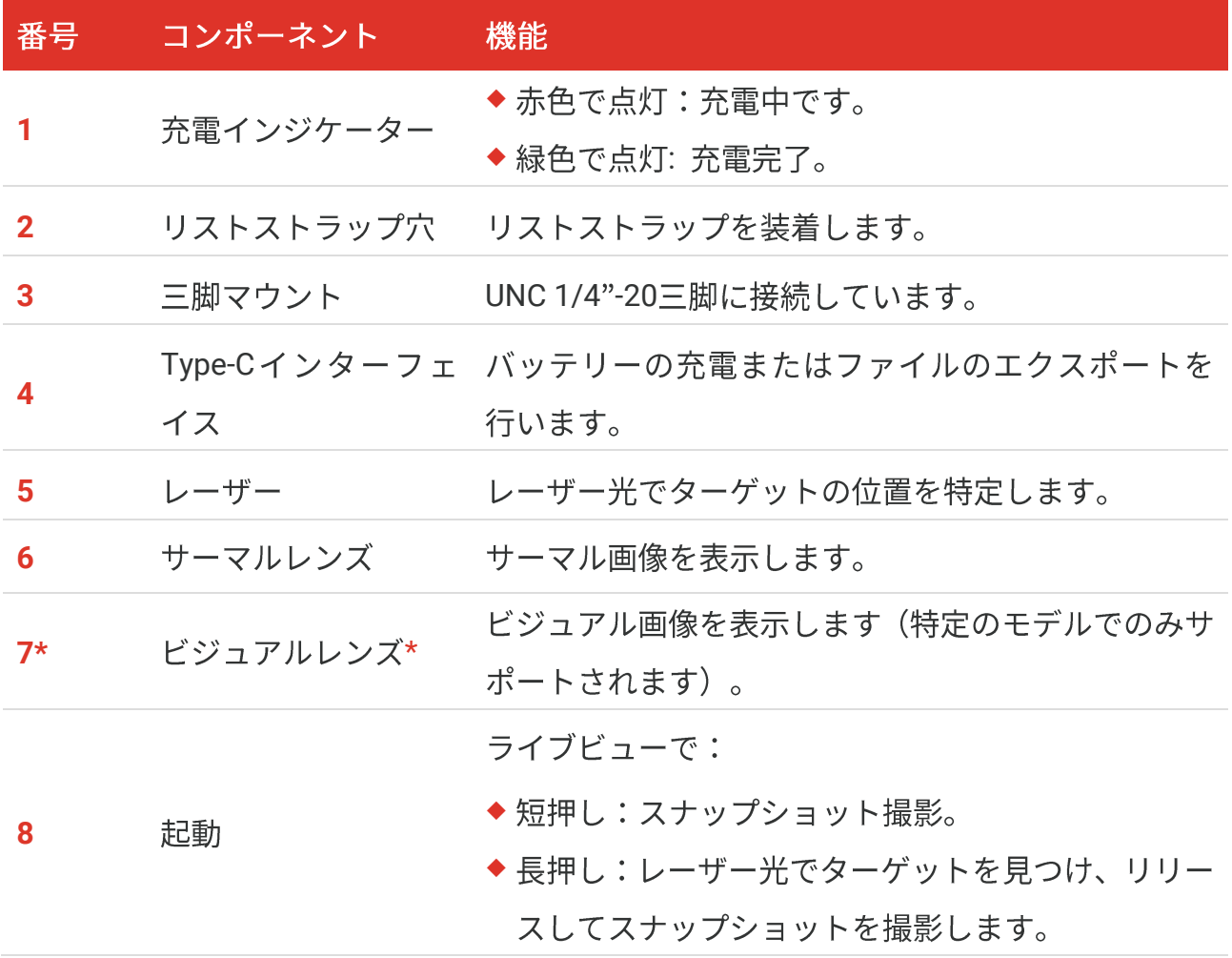

メニューモードでは、トリガーを押すとライブビュー に戻ります。

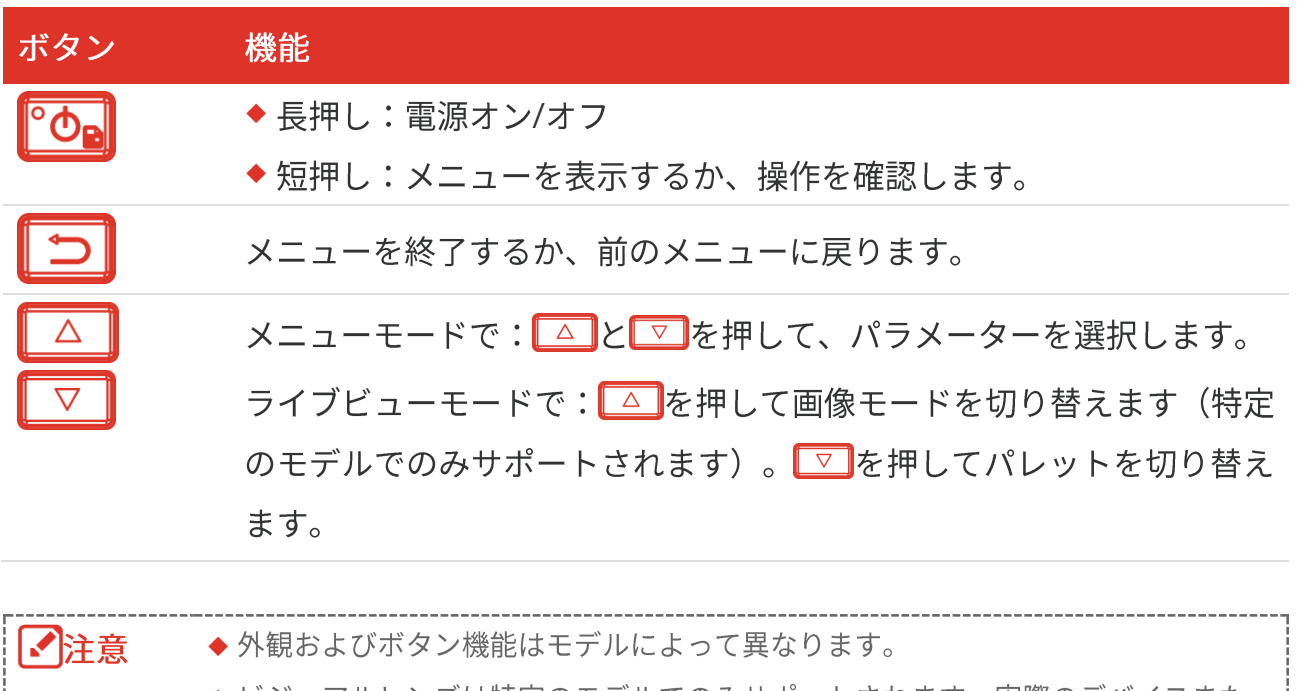

- ◆ ビジュアルレンズは特定のモデルでのみサポートされます。実際のデバイスまた はデータシートを参照してください。
- ◆警告サインは、レーザーの横とデバイスの左側にあります。

デバイスから放射されるレーザー光は、目の怪我や皮膚の焼損、発火性物質の原因とな ることがあります。レーザーを目に直接当てないでください。補光機能を有効にする前 に、レーザーレンズの前に人や可燃性物質がないことを確認してください。波長は 650nmで、出力は1mW未満です。レーザーはIEC60825-1:2014規格に適合していま す。

## 第2章 準備

準備

## <span id="page-12-1"></span><span id="page-12-0"></span>2.1 デバイスの充電

付属のUSBケーブルを差し込み、電源アダプターを使用して電源にデバイスを接続してバ ッテリーを充電します。他のメーカーのUSB-C~USB-Cケーブルは使用しないでくださ  $\mathsf{U}\setminus\mathsf{A}$ 

電源アダプター(別売り)は次の規格を満たす必要があります。

- 出力電圧/雷流: 5VDC、2A
- ◆ 最小電力出力:最大10W

充電の電力インジケーターの状態を確認します。

- 赤で点灯:正常に充電  $\bullet$
- 赤で点滅:充電に異常あり  $\bullet$
- ◆ 緑で点灯:満充電

■■ 注意 ◆本デバイスにはバッテリーが内蔵されています。デバイスを初めて充電する際に は、デバイスの電源がオンになった状態でデバイスを3時間以上充電してくださ  $\mathsf{U}_\circ$ ◆カメラを長期間使用せずに過放電した場合は、電源を入れる前に少なくとも 30 分間充電することをお勧めします。

◆ 充電とデータ転送の両方にパッケージに付属の USB ケーブルを使用することをお 勧めします。

### <span id="page-12-2"></span>2.2 電源オン/オフ

電源オン

<sup></sup><sup>©</sup>oa</mark>を6秒以上長押しして、デバイスの雷源を入れます。デバイスのインターフェイスが 安定すると、目標を観察できます。

電源を入れてからデバイスを使用できるようになるまで、30秒以上かか 【ノ】注意 る場合があります。

#### 電源オフ

デバイスの電源が入っているときに<sup></sup><sup>®</sup>oa</mark>を約6秒間長押しすると、デバイスの電源が切れ ます。

#### <span id="page-13-0"></span>**2.2.1**

ライブビューインターフェイスで<mark>®oo</mark>を押して詳細設定 > 自動電源オフを開き、必要に 応じて、デバイスの自動シャットダウン時間を設定してください。

#### <span id="page-13-1"></span>**2.2.2**

ライブビューインターフェイスで、<sup>『o』</sup>を押して詳細設定 > オートスリープを開き、オ ートスリープまでの待ち時間を設定します。設定された待機時間以上デバイスのボタンが 押されない場合、デバイスは自動的にスリープモードに移行します。ボタンを押してデバ イスのスタンバイモードを解除します。

## <span id="page-13-2"></span>2.3 ライブビュー

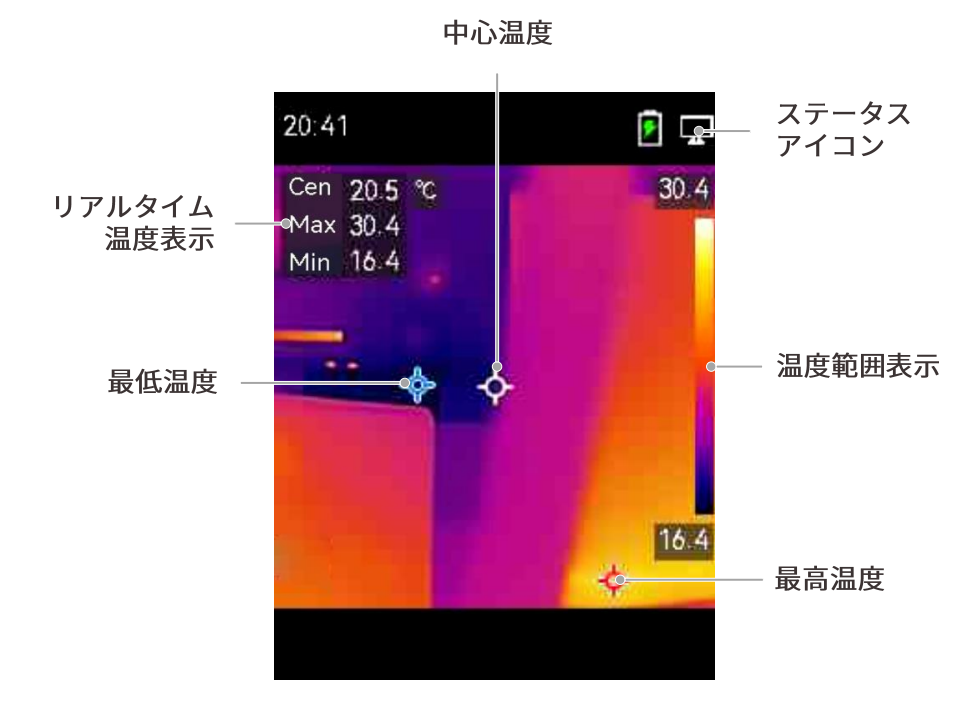

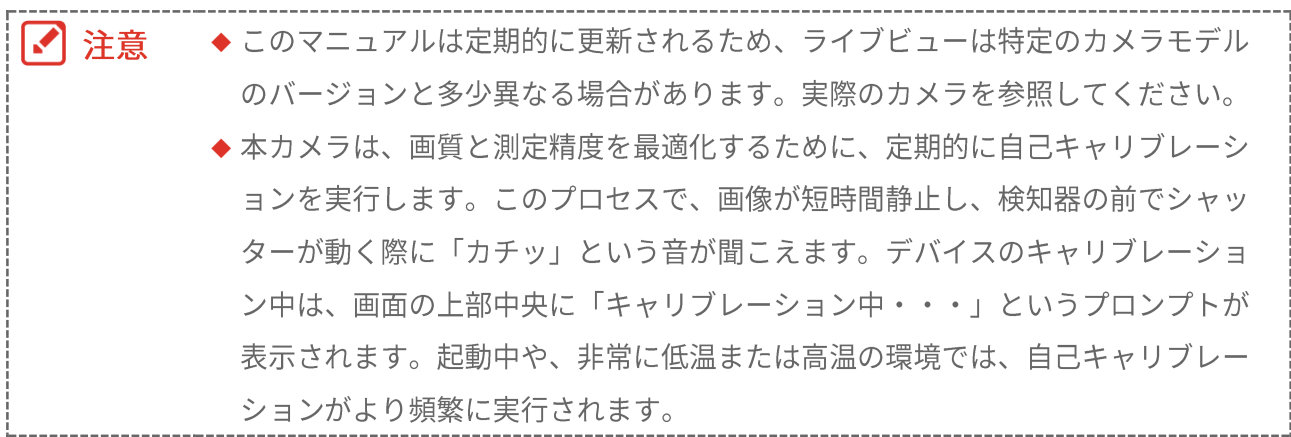

## 第3章 表示設定

### <span id="page-15-1"></span><span id="page-15-0"></span>3.1 画像モードの設定

デバイスの画像モードを設定できます。画像モードは一部のモデルでのみサポートされま す。実際のデバイスまたはデータシートを参照してください。

- 1. 次の方法で画像モードを選択します。
	- ◆設定 > 画像設定 > 画像モードに移動し、優先する画像モードを選択します。
	- ◆ライブビューで△押すと、画像モードが切り替わります。

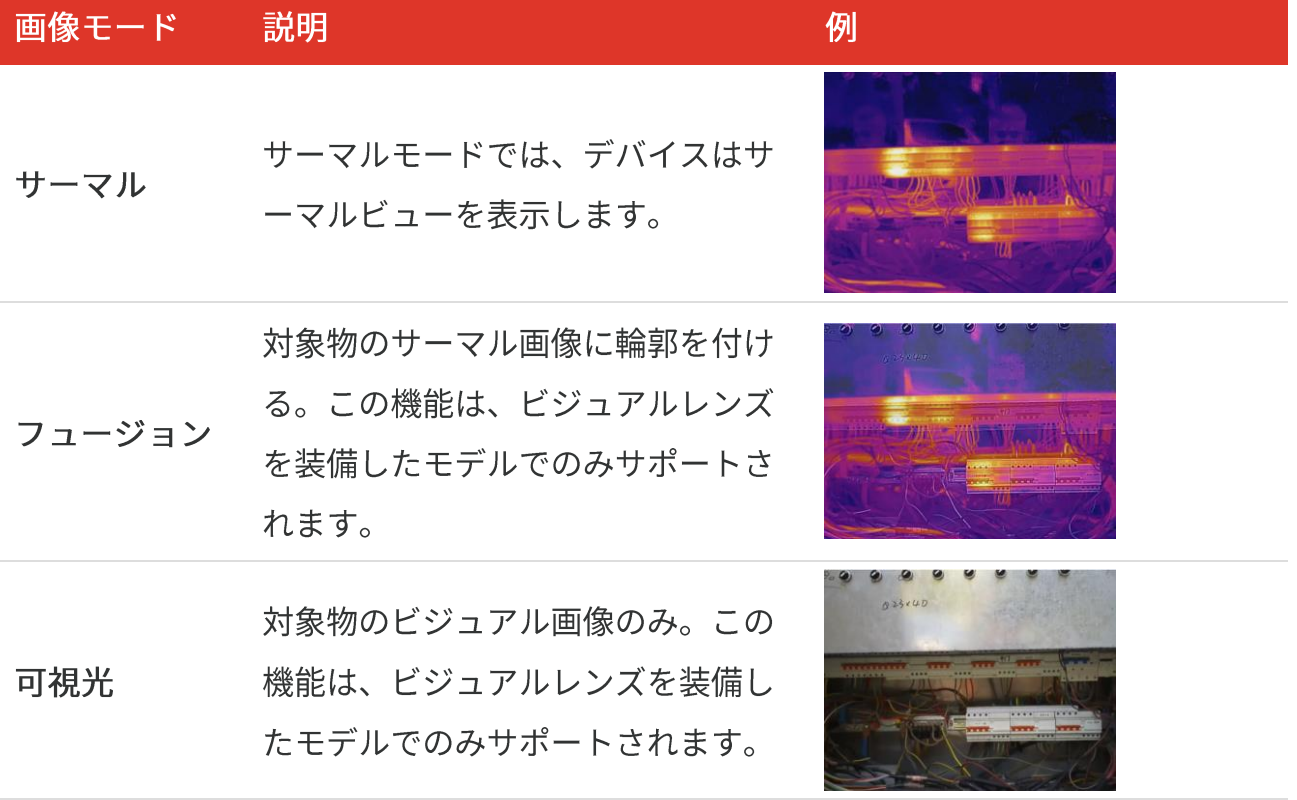

- 2. フュージョンモードを選択する際は、サーマル画像とビジュアル画像が良好に重なる ように、ターゲットまでの距離に応じて、画像設定 > 視差補正で距離を選択する必 要があります。
- 3. コを押して、保存して終了します。

## <span id="page-16-0"></span>3.2 パレットの設定

パレットを使用すると、任意の色を選択できます。次の方法でパレットを切り替えること ができます:

- ◆設定 > パレットに移動して好みのパレットを選択し、■を押して保存して終了しま す。
- <span id="page-16-1"></span>◆ ライブビューで ▽ を押すとパレットが切り替わります。

### 3.3 レベルとスパンの設定

表示温度範囲を設定すると、パレットは温度範囲内のターゲットに対してのみ機能するよ うになります。レベルとスパンのパラメーターを調整すると、画像コントラストが改善さ れます。

- **1.** ライブビューインターフェイスで<mark>©oa</mark>を押して、メニューを表示します。
- 2. <mark>●</mark>を押し、レベルとスパンを選択します。
- 3. 設定モードを選択し、<sup>『①』</sup>を押して自動調整と手動調整を切り替えます。
	- ◆ 自動モードでは、デバイスは表示温度範囲を自動的に調整します。
	- ◆ 手動モードでパラメータを選択して設定インターフェイスに移動します。<mark>®®■</mark>を押し て最高温度または最低温度のロックを解除し、 ーを押してロック解除される値を調整 します。もしくは、最高温度または最低温度のロックを解除し、<mark>今</mark>を押して、温度範 囲を変えずに個々の温度の値を増減します。
- <span id="page-16-2"></span>4. コを押して、保存して終了します。

## 3.4 色分布

色分布機能により、オートレベルとスパンでさまざまな画像表示効果が得られます。さま ざまなアプリケーションシーンに合わせて、リニアおよびヒストグラムの色分布モードを 選択できます。

- 1. 画像設定 > 色分布を開きます。
- 2. 色分布のモードを選択します。

#### $E - K$ 説明

リニア

ヒストグ

ラム

リニアモードは、低温の背景で小さな高 温のターゲットを検出する場合に使用し ます。リニア色分布では、高温のターゲ ットが強調され、より詳細に表示される ため、ケーブルコネクターなどの小さな 高温欠陥領域を確認するのに適していま す。

ヒストグラムモードは、広い領域内の温 度分布の検出に使用されます。ヒストグ ラム色分布では、高温のターゲットが強 調され、領域内の低温オブジェクトの詳 細も保持されるため、亀裂などの小さな 低温ターゲットを発見するのに適してい ます。

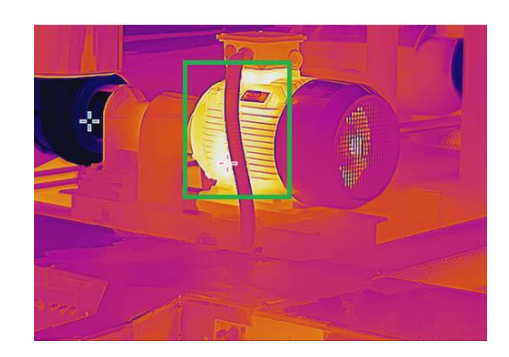

例

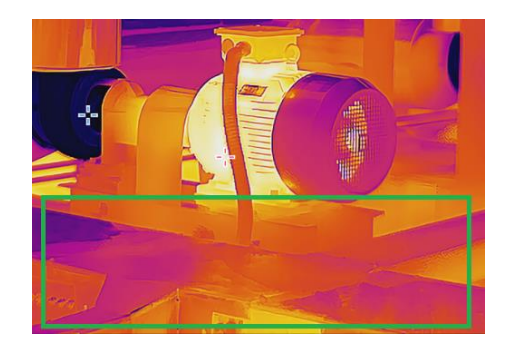

3. くをタップして保存し、終了します。

<span id="page-17-0"></span>┃√ 注意 この機能はオートレベルとスパンでのみサポートされています。

#### 3.5 オンスクリーン情報を表示する

設定 > 表示設定を開き、オンスクリーン情報表示のオン/オフを切り替えます。

- ◆ パラメータ:目標の放射率、温度単位などの、温度測定パラメーターです。
- ◆ ブランドロゴ: ブランドロゴは、画面の中央下に表示されるメーカーのロゴです。

## 第4章 温度測定

<span id="page-18-0"></span>温度測定機能は、シーンの温度をリアルタイムで表示します。デバイスは画面の左側に測 定結果を表示します。この機能はデフォルトでオンになっています。

### <span id="page-18-1"></span>4.1 温度測定パラメーターの設定

温度測定パラメータを設定して、温度測定の精度を向上させることができます。

- **1.** ライブビューインターフェイスで<mark>®®■</mark>を押して、メニューを表示します。
- 2. <mark>→</mark>ボタンを押して、希望のパラメーターを選択します。
	- ◆ 温度範囲:温度測定範囲を選択します。自動切替モードでは、デバイスは温度を検出 し、温度測定範囲を自動的に切り替えることができます。
	- 率を、熱放射としてエネルギーを放射する有効性として設定します。もしくは、プリ セットされた放射率が選択できます。
	- ◆距離:対象とデバイスの間の距離を設定します。
	- ◆ 単位:表示設定 > 単位に移動し、<mark>『ी</mark>を押して温度単位を設定します。
- <span id="page-18-2"></span>3. つを押して、保存して終了します。

### 4.2 測定ツールの設定

デバイスはシーン全体の温度を測定し、シーンの中心、ホットスポット、コールドスポッ トを表示させることができます。

- **1.** ライブビューインターフェイスで<mark>®®</mark>を押して、メニューを表示します。
- 2. **念**を押して、表示設定を選択します。
- 3. 希望するスポットを選択してその温度を表示し、<sup>6</sup>0a を押してそれを有効にしてくだ さい。
	- ◆高:シーン内のホットスポットを表示し、最高温度を表示します。
- ◆ 低:シーン内のコールドスポットを表示し、最低温度を表示します。
- ◆ センター:シーンの中心スポットを表示し、中心温度を表示します。

4. つを押して、保存して終了します。

#### 結果

<span id="page-19-0"></span>デバイスは、ライブビューインターフェイスの左上にリアルタイムの温度を表示します。

#### 4.3 温度アラーム設定

アラームルールを設定すると、温度がルールに合致した時、デバイスがアラームを発しま す。

- **1.** ライブビューインターフェイスで<mark>®®®</mark>を押して、メニューを表示します。
- 2. Seperate エステラームを選択します。
- 3. **©**aを押して、機能を有効にします。
- **4. 測定を選択して、アラームルールを設定します。アラームしきい値を選択して、しき** い値温度を設定します。
- 5. つを押して、保存して終了します。

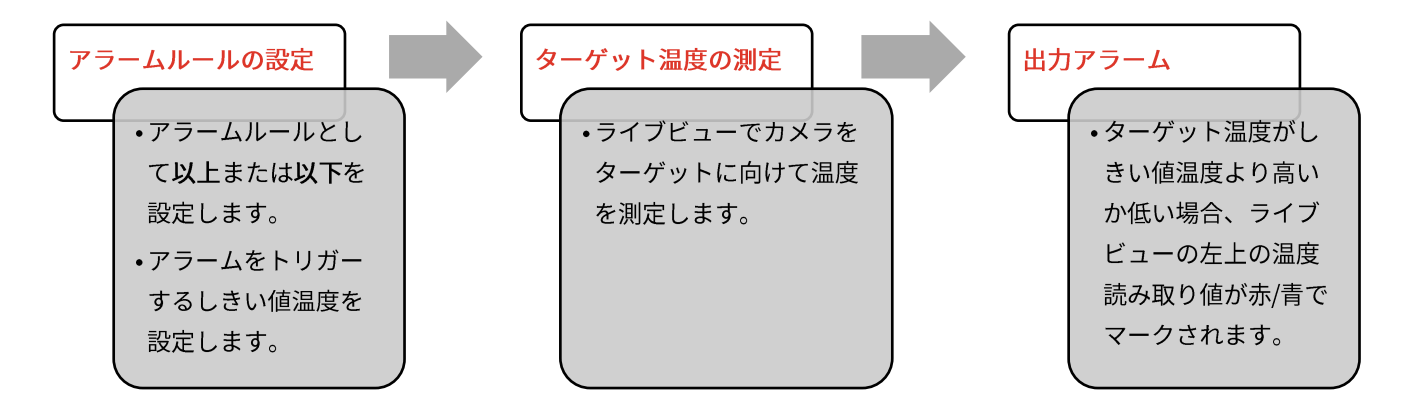

## <span id="page-20-0"></span>第5章 スナップショットのキャプチャと管理

### <span id="page-20-1"></span>5.1 スナップショット撮影

ライブビューでスナップショットが撮影できます。スナップショットは自動的にアルバム に保存されます。

- 1. ライブビューインターフェイスでは、次の方法でスナップショットを撮影できます。
	- ◆ ライブビューでトリガーを押して、スナップショットを撮影します。
	- ◆ ライブビューでトリガーを押し続けてレーザー光でターゲットを見つけ、トリガーか ら指を離してスナップショットを撮影します。

◆詳細設定 > レーザーに移動して、レーザー光のオン/オフを切り替えます。 |ノ 注意 ◆ デバイスが PC に接続されている場合はスナップショットを撮影できませ  $\mathcal{h}_{\alpha}$ 

- 2. オプション: 設定 > SuperIR に移動し、キャプチャする前にメニューで SuperIR を有 効にして、スナップショット上のオブジェクトの輪郭を強化します。
- 3. オプション: ビジュアル画像を個別に保存したい場合は、設定 > キャプチャ設定に 移動してビジュアル画像の保存を有効にします(ビジュアルレンズを搭載したモデル でのみサポートされます)。

### <span id="page-20-2"></span>5.2 スナップショットの表示

- 1. ライブビューインターフェイスで<mark>®om</mark>を押して、メニューを表示します。
- 2. <sup></sup>の過を押してアルバムに移動します。
- 3. まを押して画像を選択し、 もやを押して表示します。
- <mark>4. オプション</mark>: 画像表示インターフェイスで<mark>ဳ on</mark>を押すと、 画像を削除できます。<mark>―</mark> を押して画像を切り替えます。
- 5. つを押すと終了します。

Eco&Eco-Vユーザーマニュアル スナップショットのキャプチャと管理

## <span id="page-21-0"></span>5.3 スナップショットのエクスポート

- 1. 付属の USB ケーブルを使用してデバイスを PC に接続し、デバイスのプロンプトで USB ドライブモードを選択します。
- 2. 検出したディスクを開き、ファイルをコピーしてPCに貼り付け、ファイルを表示し ます。
- **3.** PC

主意 初回接続時にドライバーが自動的にインストールされます。 LИ

## <span id="page-22-0"></span>第6章 PCへのデバイススクリーンのキャスト

本デバイスは、UVCプロトコルベースのクライアントソフトウェアまたはプレイヤーによ るPCへのスクリーンキャストに対応しています。付属の USB ケーブルを介してデバイス をPCに接続すると、デバイスのリアルタイムライブビューをPCにキャストできます。

1. UVC プロトコルベースのクライアントソフトウェアを公式 Web サイトからダウンロ ードします。

<https://www.hikmicrotech.com/en/industrial-products/uvc-client/>

- 2. 付属の USB ケーブルを使用してデバイスを PC に接続し、デバイスのプロンプトで USB モードとして USB キャスト画面を選択します。スクリーンキャストの間は、 USB 接続を介してファイルをエクスポートすることはできません。
- **3. PC で UVC アラームクライアントを開きます。**

## 第7章 メンテナンス

### <span id="page-23-1"></span><span id="page-23-0"></span>7.1 時刻と日付の設定

ライブビューインターフェイスで<mark>®oa</mark>を押して、表示設定 > 時刻と日付に移動し、情報 を設定します。

#### <span id="page-23-2"></span>7.2 言語を設定する

<span id="page-23-3"></span>詳細設定 > 言語に移動し、必要な言語を選択します。

### 7.3 操作ログを保存

トラブルシューティングの場合にのみ、デバイスは操作ログを収集し、ストレージに保存 できます。この機能は、設定 > 詳細設定 > ログの保存でオン/オフを切り替えることが できます。

付属のUSB-C~USB-Aケーブルを使用してカメラをPCに接続し、必要に応じてカメラの USBモードとしてUSBドライブを選択して、カメラのルートディレクトリに操作ログをエ クスポートできます。

## <span id="page-23-4"></span>7.4 ストレージのフォーマット

- 1. ライブビューインターフェイスで、 op を押して、詳細設定 > ストレージのフォー マットに移動します。
- 

|√ 注意 初めて使用する前にストレージをフォーマットしてください。

### <span id="page-24-0"></span>7.5 デバイス情報を表示

詳細設定 > バージョン情報に移動して、ファームウェアのバージョン、シリアル番号な どのカメラの詳細情報を表示します。

### <span id="page-24-1"></span>7.6 アップグレード

始める前に:

まず、公式サイトからアップグレードファイルをダウンロードします。

- 1. 付属の USB ケーブルを使用してデバイスを PC に接続し、デバイスのプロンプトで USB モードとして USB ドライブを選択します。
- 2. アップグレードファイルをコピーして、デバイスのルートディレクトリに配置しま す。
- 3. PC からデバイスを取り外します。
- 4. デバイスを再起動すると、自動的にアップグレードされます。アップグレードのプロ セスがメインインターフェイスに表示されます。

■■ 注意 ージョン情報で確認できます。

## <span id="page-24-2"></span>7.7 デバイスの復元

ライブビューインターフェイスで<mark>®®■</mark>を押して、詳細設定 > デバイスの復元に移動し、 デバイスを初期化してデフォルト設定を復元します。

## **8 FAQ**

## <span id="page-25-1"></span><span id="page-25-0"></span>**8.1 よくある質問 (FAQ)**

以下のQRコードをスキャンすると、デバイスの一般的なFAQを取得できます。

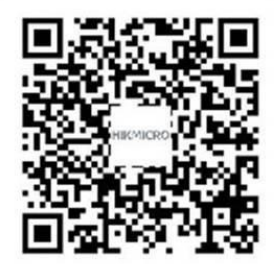

## 法的情報

#### **© Hangzhou Microimage Software Co., Ltd.**

#### 本マニュアルについて

|本マニュアルには製品の使用および管理についての指示が含まれています。ここに記載さ れている写真、表、画像およびその他すべての情報は説明のみを目的としています。本マ ニュアルに含まれる情報は、ファームウェア更新やその他の理由で通知なく変更されるこ とがあります。このマニュアルの最新版は、HIKMICRO Webサイト

*(***[http://www.hikmicrotech.com](http://www.hikmicrotech.com/)**)

本マニュアルは、本製品をサポートする訓練を受けた専門家の指導・支援を受けた上でご 使用ください。

#### 商標

<
HIKMICRO およびその他のHIKMICROの商標とロゴは、様々な裁判管轄地 域におけるHIKMICROの所有物です。

言及されているその他の商標およびロゴは、各権利保有者の所有物です。

#### 免責事項

適用法で認められる最大限の範囲で、本マニュアルおよび説明されている製品(ハードウ ェア、ソフトウェア、ファームウェアを含む)は、[現状のまま]および[すべての欠陥とエ ラーがある|状態で提供されます。HIKMICROでは、明示あるいは黙示を問わず、商品性、 満足な品質、または特定目的に対する適合性などを一切保証しません。本製品は、お客様 の自己責任においてご利用ください。HIKMICROは、本製品の利用に関連する事業利益の 損失や事業妨害、データの損失、システムの障害、文書の損失に関する損害を含む特別、 必然、偶発または間接的な損害に対して、それが契約に対する違反、不法行為(過失を含 む)、製品の責任または製品の使用に関連するものであっても、たとえHIKMICROがそうし た損害および損失について通知を受けていたとしても、一切の責任を負いません。 お客様は、インターネットにはその性質上固有のセキュリティリスクがあることを了解 し、異常動作、プライバシーの流出、またはサイバー攻撃、ハッカー攻撃、ウィルス感染 等のインターネットセキュリティリスクによる損害について、HIKMICROは一切責任を負 いません。ただし、必要に応じてHIKMICROは適時技術的サポートを提供します。

お客様には、すべての適用法に従って本製品を利用し、さらにご自分の利用法が適用法を 順守していることを確認する責任があります。特に、肖像権、知的財産権、またはデータ 保護等のプライバシー権を非限定的に含むサードパーティの権利を侵害しない手段で本製 品を利用する責任があります。大量破壊兵器の開発や生産、化学兵器・生物兵器の開発や 生産、核爆発物や危険な核燃料サイクル、または人権侵害に資する活動を含む、禁じられ ている最終用途の目的で本製品を使用してはなりません。

本マニュアルと適用法における矛盾がある場合については、後者が優先されます。

## 規制情報

これらの条項は、対応するマークまたは情報が付された製品にのみ適用されます。

**EU 適合宣言** 

本製品および同梱の周辺機器(適用可能な場合)には「CE」マークが付 いており、指令2014/30/EU (EMCD) および指令2011/65/EU (RoHS) の 下に記載されている該当欧州統一規格に準拠しています。 注意:入力雷圧が50~1000VACまたは75~1500VDC以内の製品は指令 2014/35/EU (LVD) に準拠し、それ以外の製品は指令2001/95/EC (GPSD)に準拠しています。参照として、具体的な電源情報を確認して ください。

> 付属の電源アダプターがない場合は、デバイスに認定メーカーが供給する 電源アダプターをご使用ください。雷源の詳細な要件については、製品仕 様を参照してください。

> 付属のバッテリーがない場合は、デバイスに認定メーカーが供給するバッ テリーをご使用ください。バッテリーの詳細な要件については、製品仕様 を参照してください。

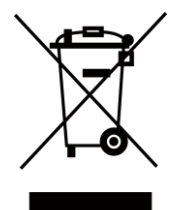

指令2012/19/EU (WEEE 指令):この記号が付いている製品は、欧州連合 (EU) の地方自治体の未分別廃棄物として処分できません。適切にリサイ クルするために、本製品は同等の新しい装置を購入する際に、お近くの販 売業者に返却いただくか、指定された収集場所で処分してください。詳細 については以下を参照してください: [www.recyclethis.info](http://www.recyclethis.info/)

指令2006/66/ECおよびその修正案2013/56/EU (バッテリー指令): 本製品 には、欧州連合 (EU) の地方自治体の未分別廃棄物として処分できないバ ッテリーが含まれています。特殊バッテリー情報に関する製品資料をご覧 ください。バッテリーにはこの記号が付いており、カドミウム (Cd)、鉛 (Pb)、水銀 (Hg) を示す文字も記載されています。適切にリサイクルする

ために、販売業者か、指定された収集場所にご返却ください。詳細につい ては以下を参照してください: www.recyclethis.info

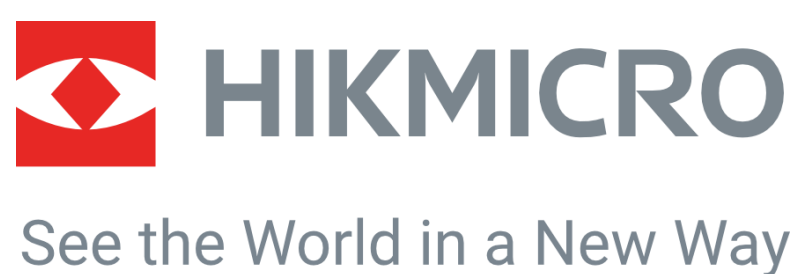

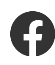

HIKMICRO Thermography **Support@hikmicrotech.com** HIKMICRO Thermography

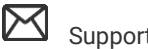

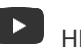

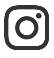

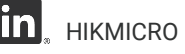

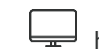

hikmicro\_thermography **in** HIKMICRO **https://www.hikmicrotech.com/** 

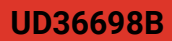